# 청두아태총회 등록방법

## 1) 사이트접속 <http://www.itsap2022.com/En/Default> 2) 참가자 등록 클릭 (Delegate Registration)

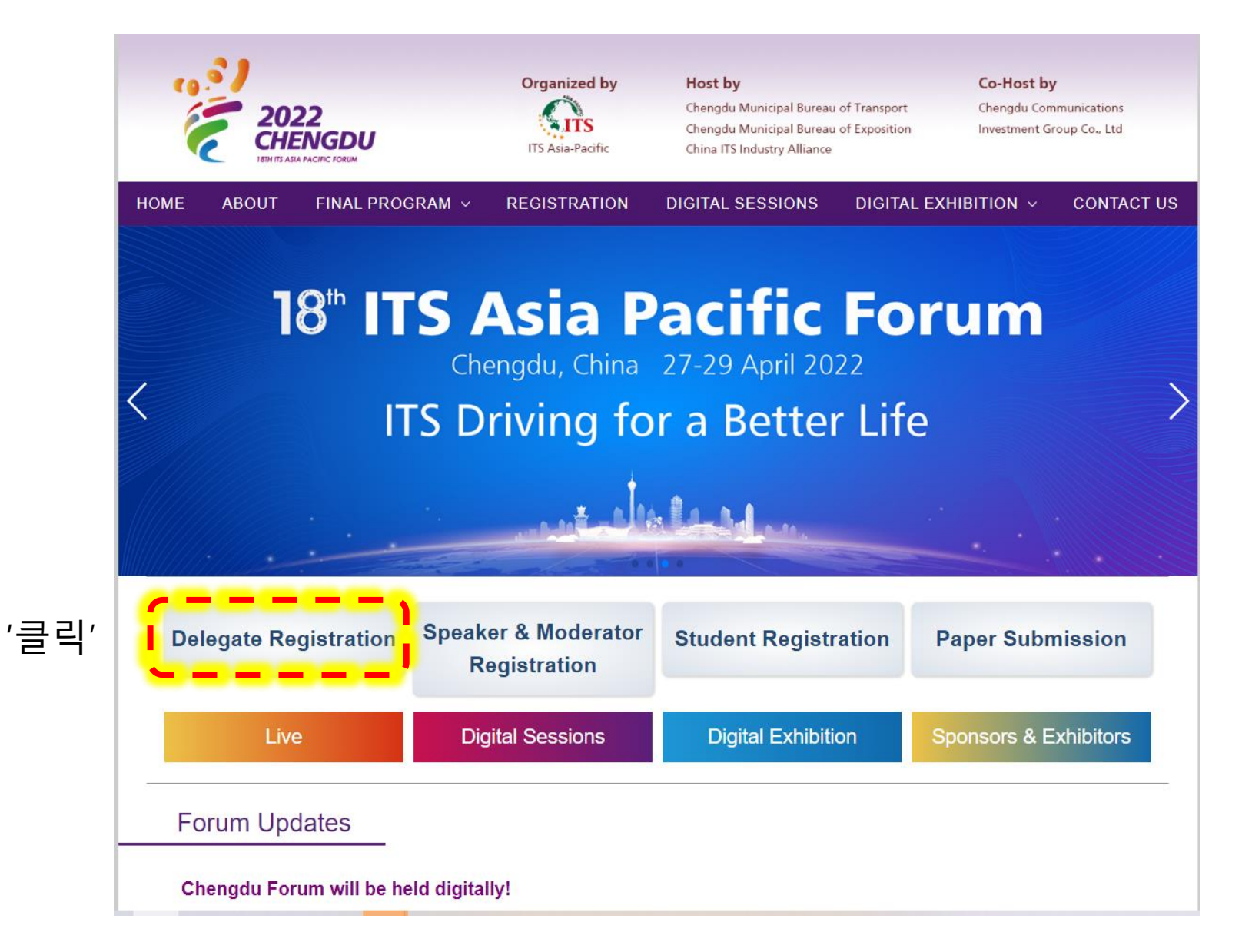

## 3) 등록유형 선택

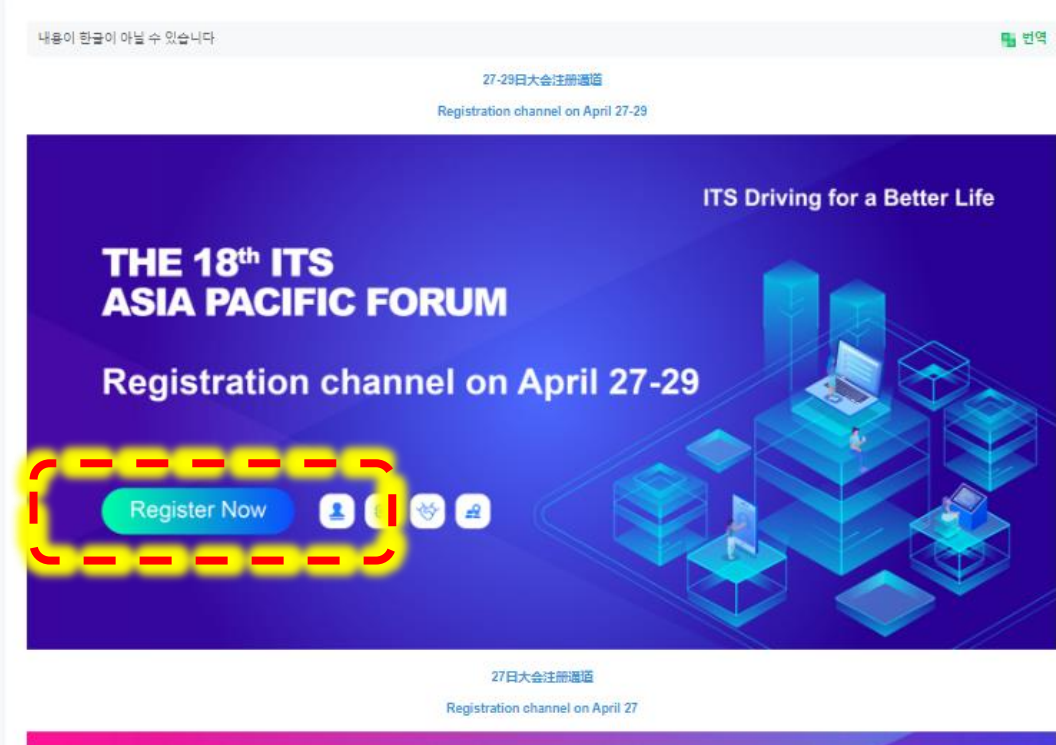

**ITS Driving for a Better Life** THE 18th ITS **ASIA PACIFIC FORUM Registration channel on April 27** ------**100 Register Now** В

## 전일등록일 경우

일일등록일 경우

4) 한국어 설정

 $\frac{1}{\sqrt{2}}$ ITS  $\frac{3}{\sqrt{2}}$   $\frac{2022}{\sqrt{200000}}$ Q ■ 변하기 쉬운 (3) 한국어 홈페이지 요청 中文 전자 우편 으로 로그 인 하<mark>나</mark> English 日本語 <mark>유효한 이메일 을 입</mark> ▌ 이메일 한국어 **THE 18th ITS ASIA PACIFIC FORUM** 인증번호 인증번호를 입력 Chengdu, China 27-29 April 2022 로그인 **ITS Driving for a Better Life** 읽었으며 동의합니다 《개인정보 보호 정책 및 권한 사용 협약》  $\begin{array}{c} \square \end{array}$ 핸드폰 번호 로 로그 인 하 다 G Sign in with Google

'한국어 설정'

5) 로그인

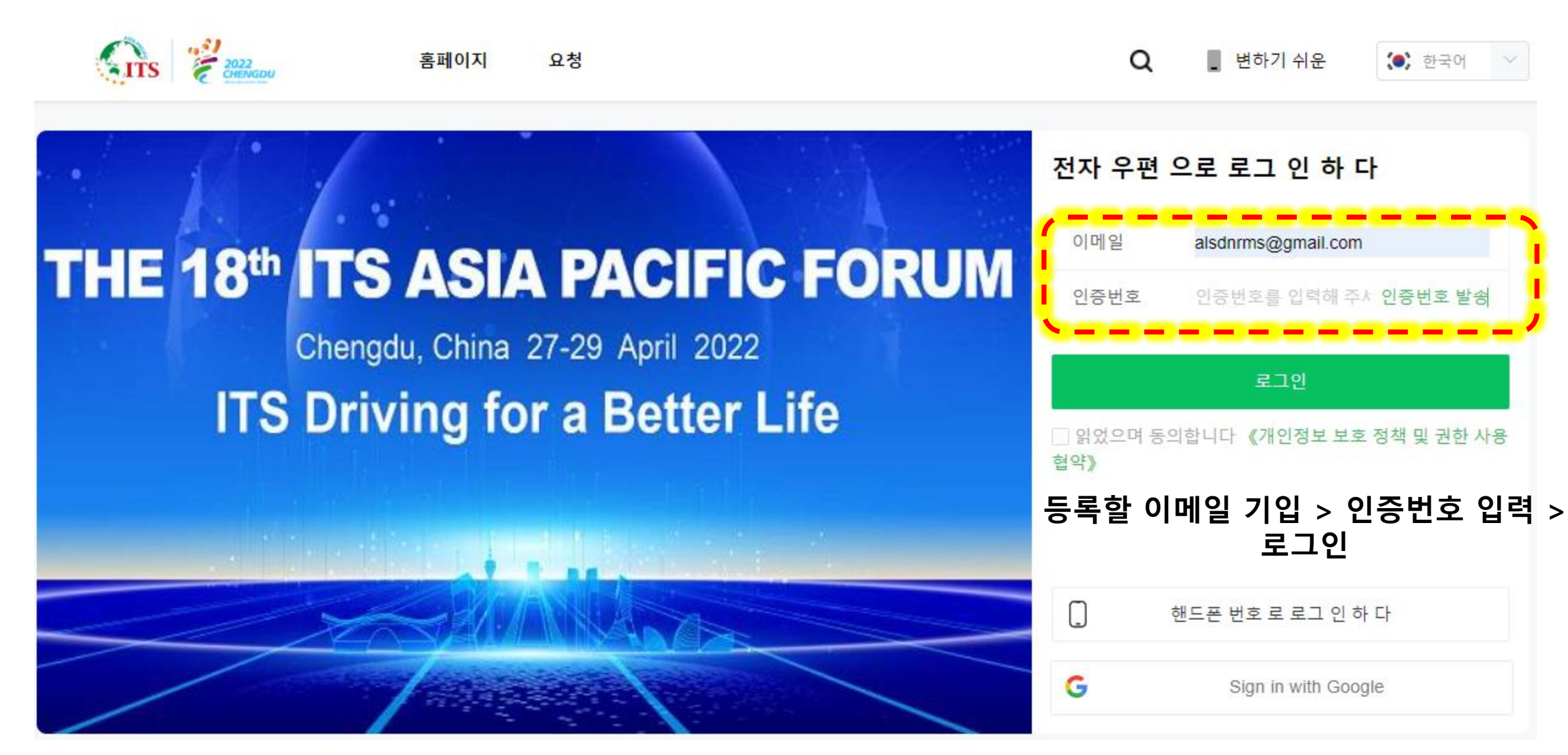

6) 가입하기

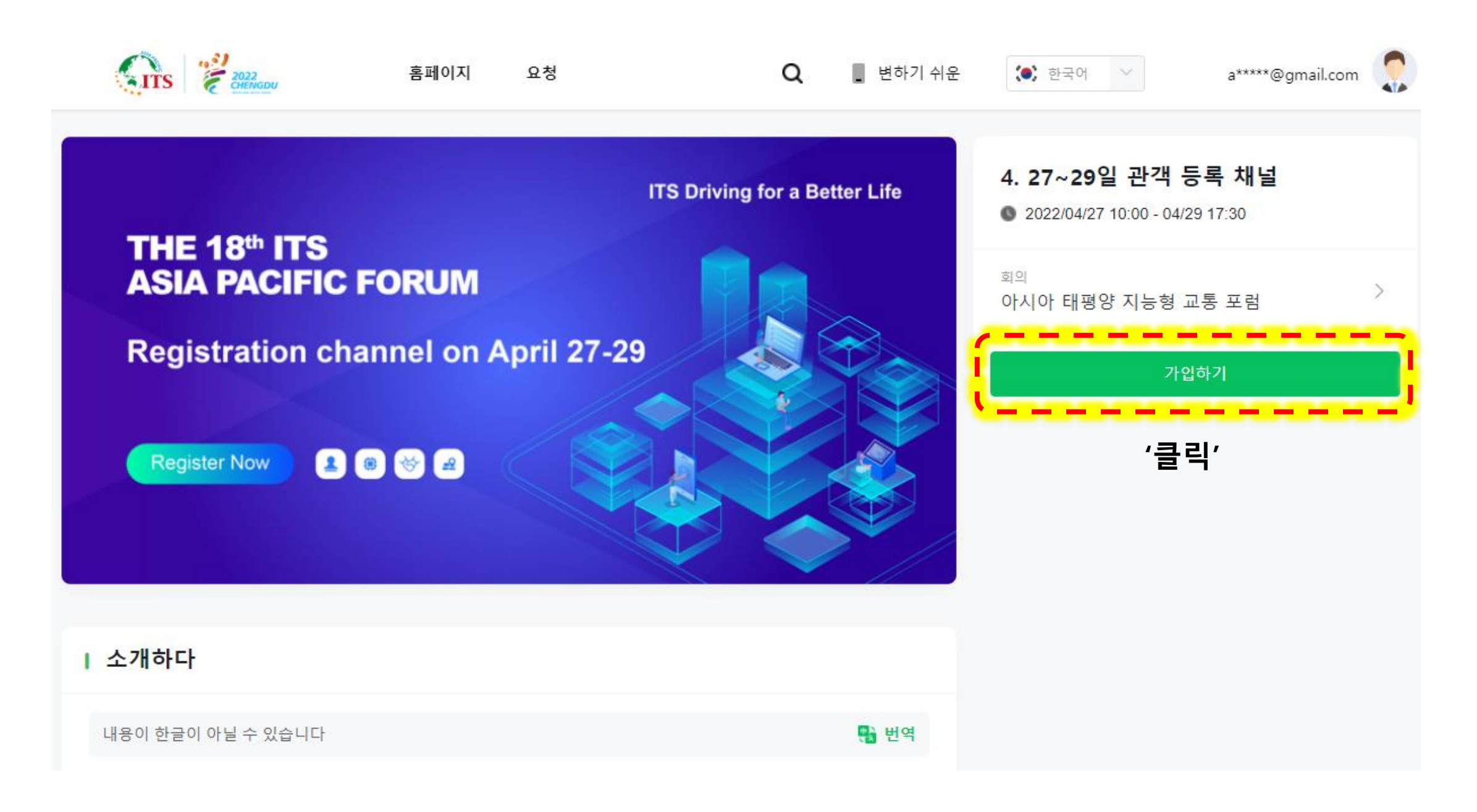

## 7-1) 가입자 정보입력

## 등록

4. 27~29일 관객 등록 채널

### 개인 정보

성명 \*

이름을 입 영문 이름'

이름을 입력해 주세요

이메일 \*

alsdnrms@gmail.com

개정하대

## 회사명 \*

직위 \*

직위를 입 영문 직위'

회사명을 영문해화사명'

회사명을 입력해 주세요

직위를 입력해 주세요

## 7-2) 가입자 정보입력

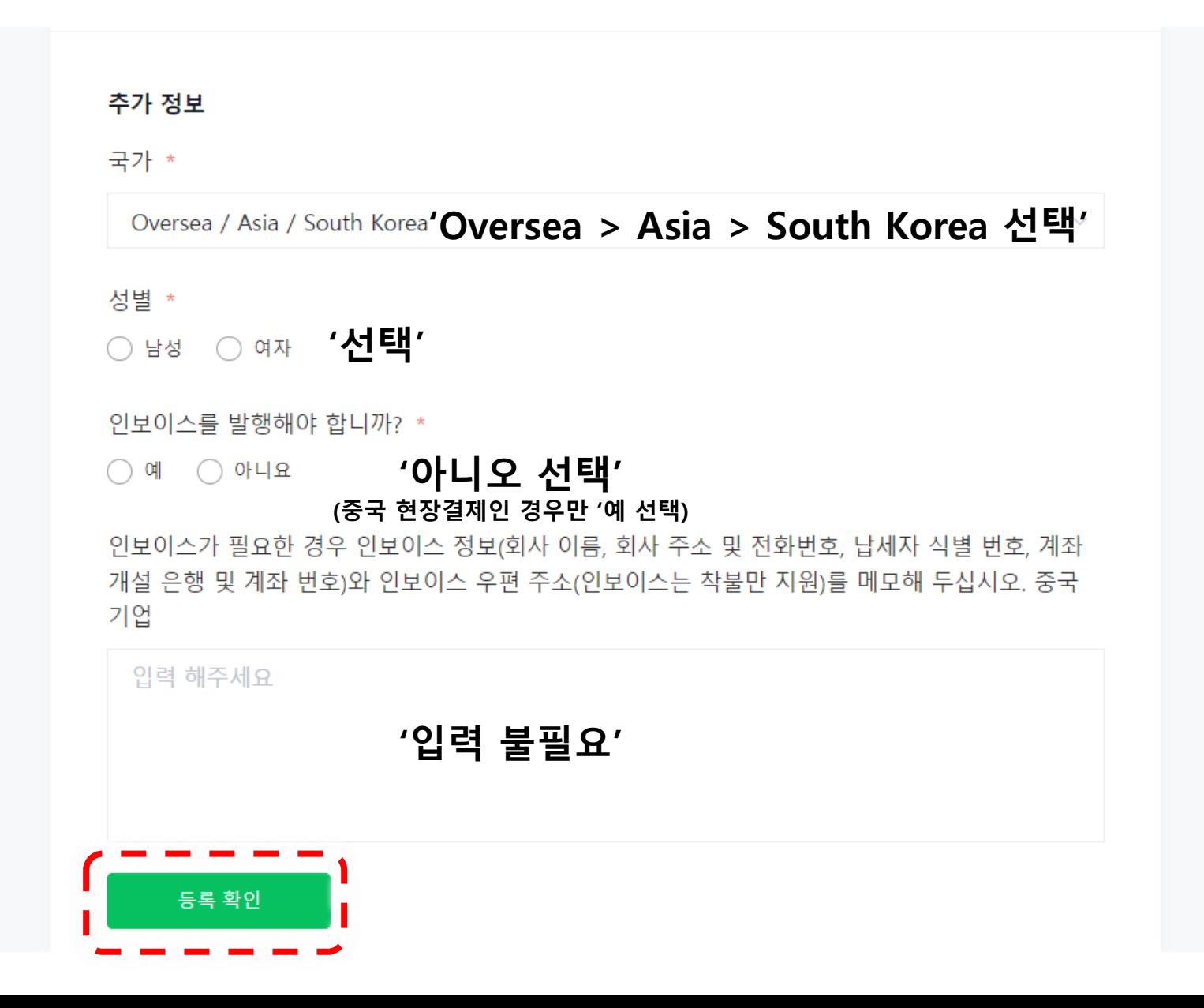

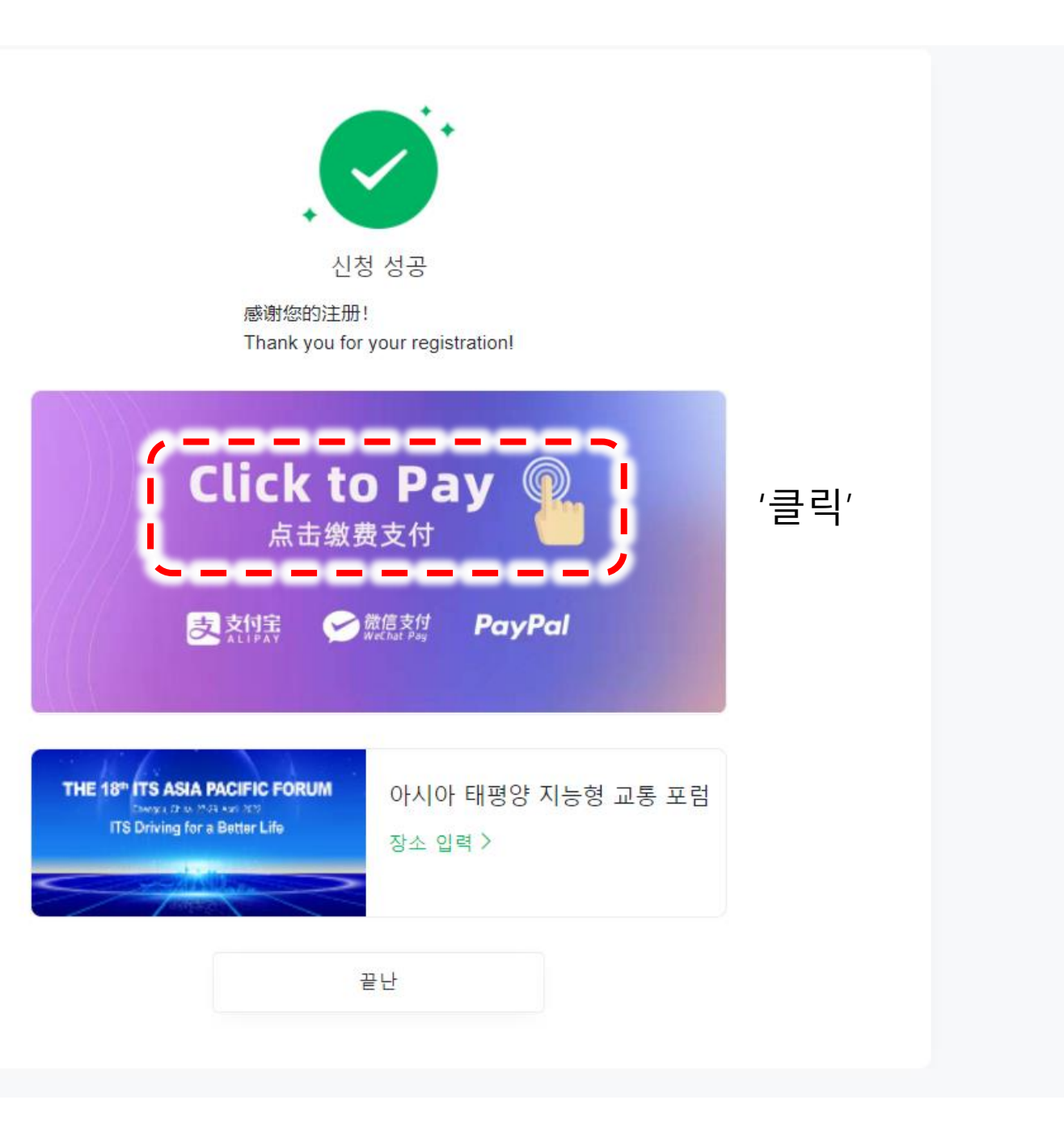

Registration

#### Please choose registration type

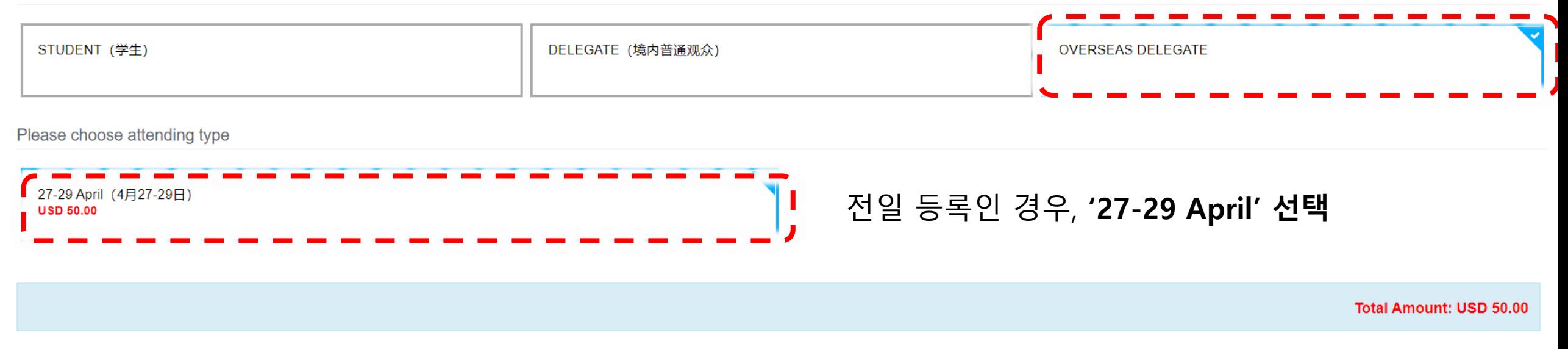

Submit

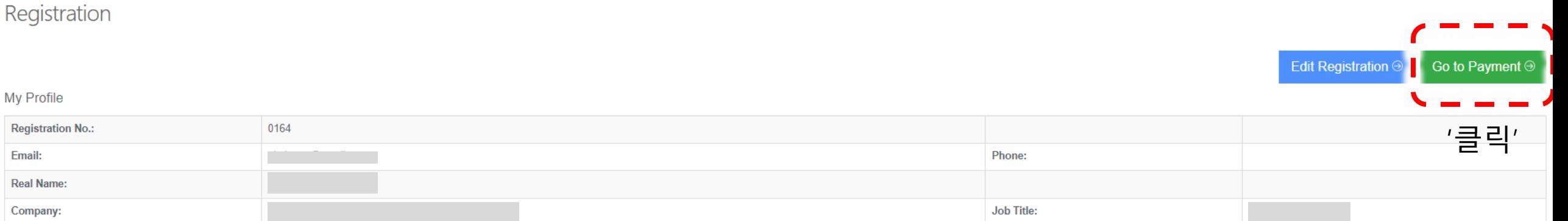

#### Registration Information

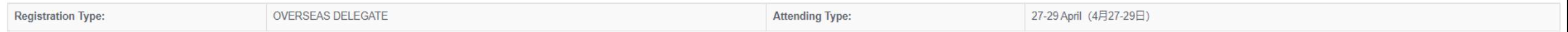

#### Paying

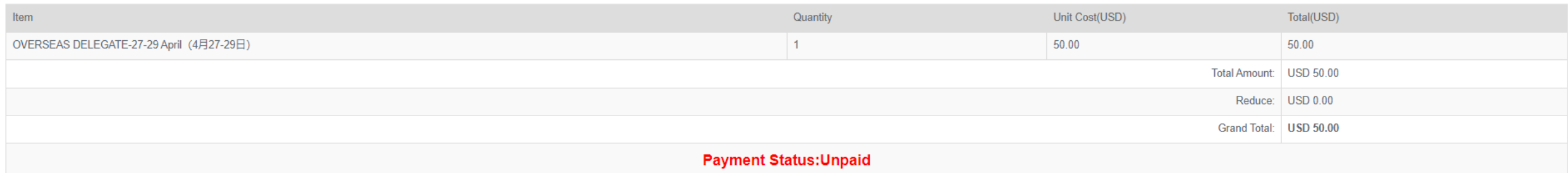

#### Payment

Please select one of the following ways to pay the fees, and then you will successfully registered.

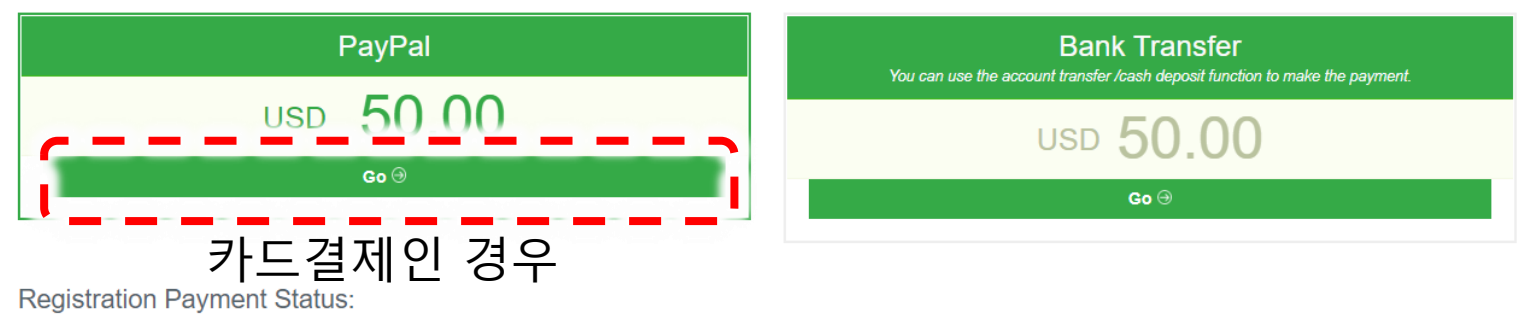

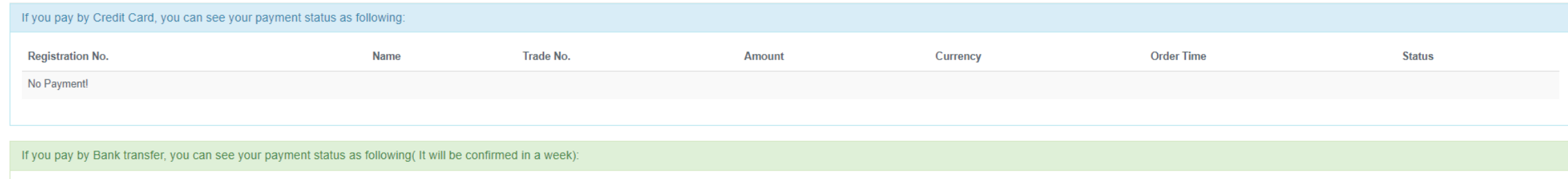

**BankTransfer Status:** 7

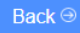

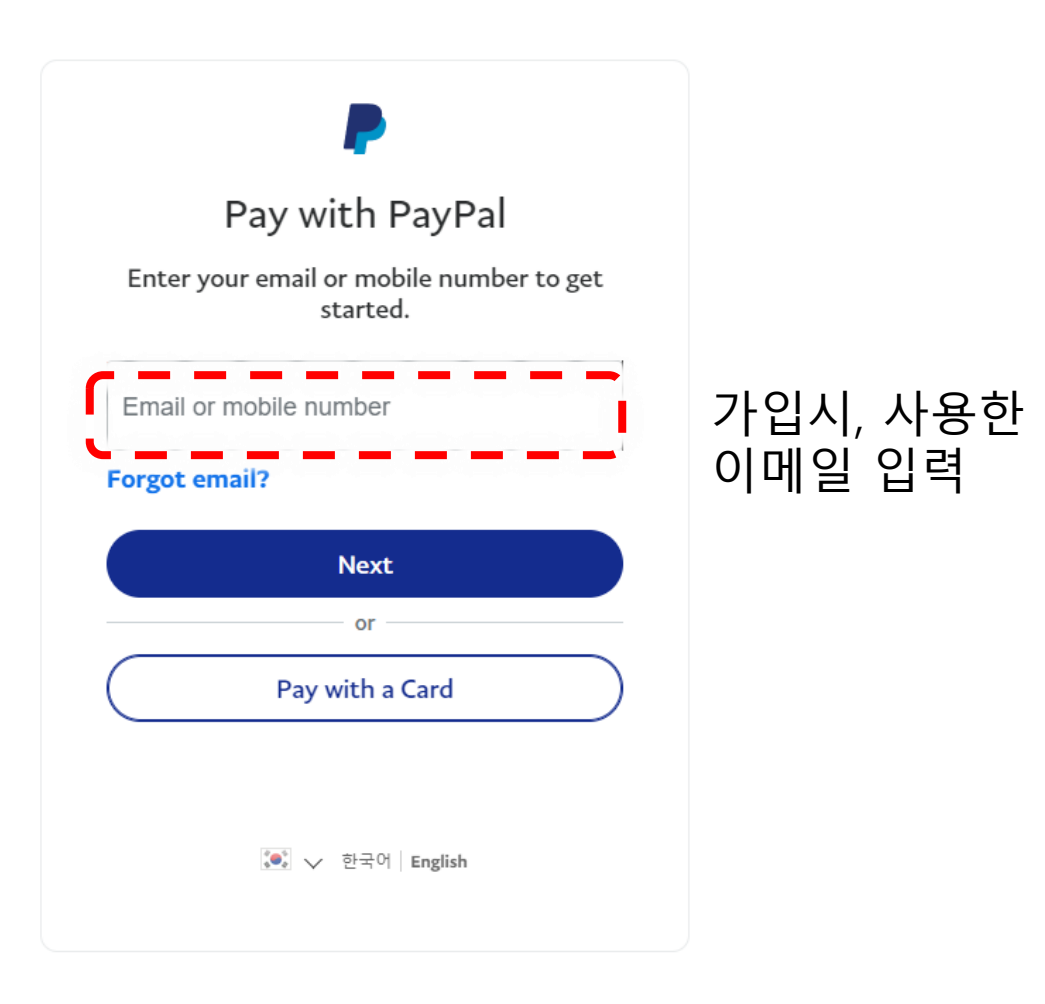

## 9) 결제정보입력

## **P** PayPal

े<sub>नि</sub> \$50.00 USD

#### Pay With Debit or Credit Card

We don't share your financial details with the merchant.

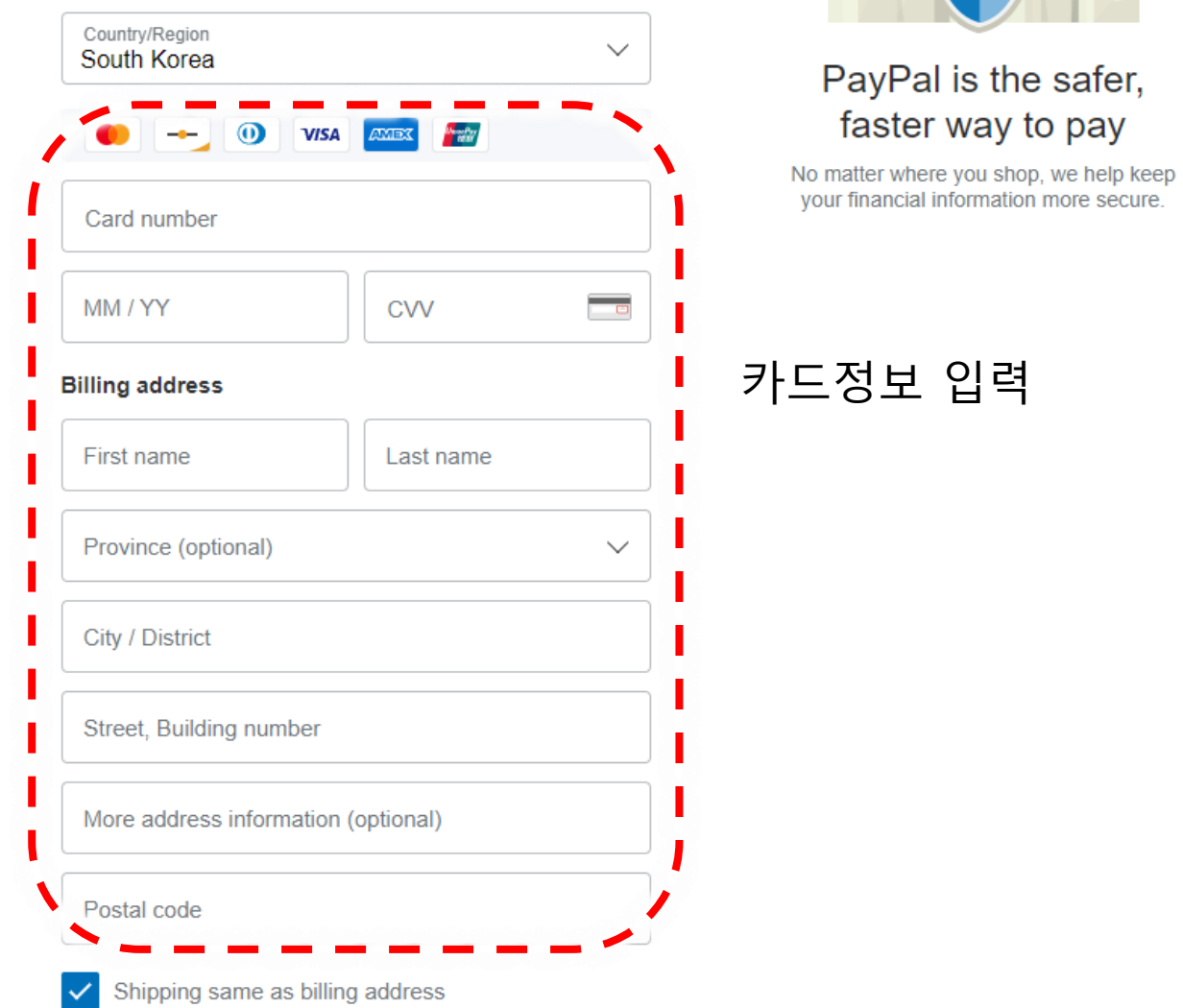

## 9-1) 결제정보입력

**Contact Information** 

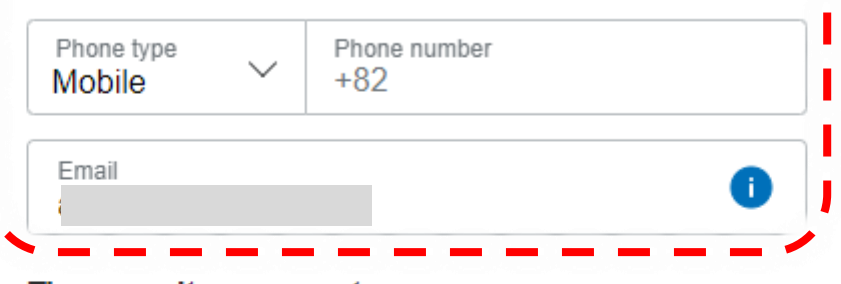

## 전화번호 및 이메일 입력

The security you want. The protection you deserve.

Creating a PayPal account is optional but if you do, you'll get PayPal Buyer Protection on all eligible purchases, plus faster checkout every time you shop. See terms

Create a PayPal account? (It only takes a moment.)

Yes, I'd like to create a PayPal account.

Create password

No, I don't want an account now.

'No' 선택 \* 페이팔 아이디 만드는 경우만 yes선택

We'll preauthorize up to \$50.00 USD on your card, then send you back to the merchant to complete your purchase. If you don't complete it or the purchase amount changes, any pending preauthorizations usually drop off within one business day.

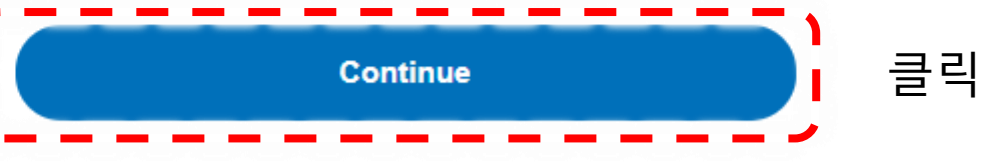

Have a PayPal account? Log In

### Payment

 $\equiv$ 

 $\bigotimes$  Home > Payment >

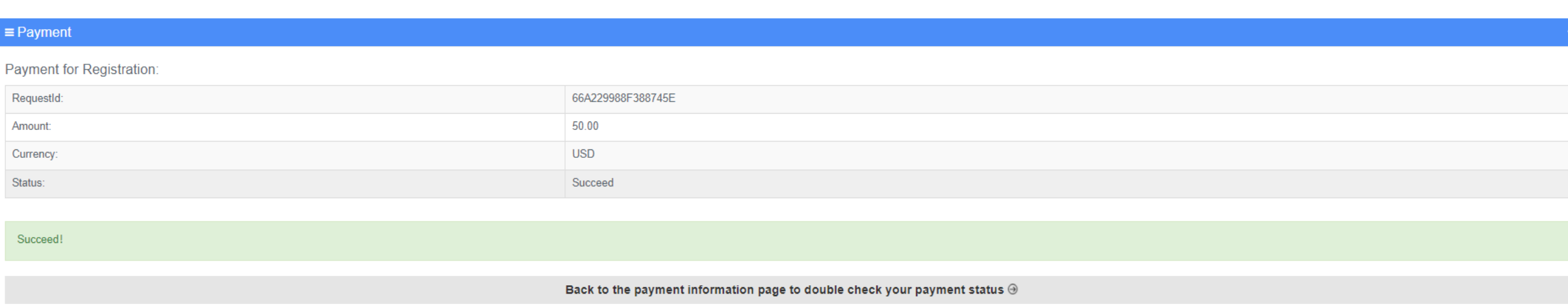

 $\left\| \mathcal{N} \right\|$ 

# 발표세션 및 전시회 접속매뉴얼

## 1) 청두아태총회 플랫폼 접속 :

[https://m.chinafuturelink.com/#/login?redirect=%2Fmeeting%2Fhome%3Fmeeting\\_id%3D622c2b8c4d778d42994d8b0e&meeting\\_id=622c2b8c4d778d42994d8b0e](https://m.chinafuturelink.com/#/login?redirect=%2Fmeeting%2Fhome%3Fmeeting_id%3D622c2b8c4d778d42994d8b0e&meeting_id=622c2b8c4d778d42994d8b0e)

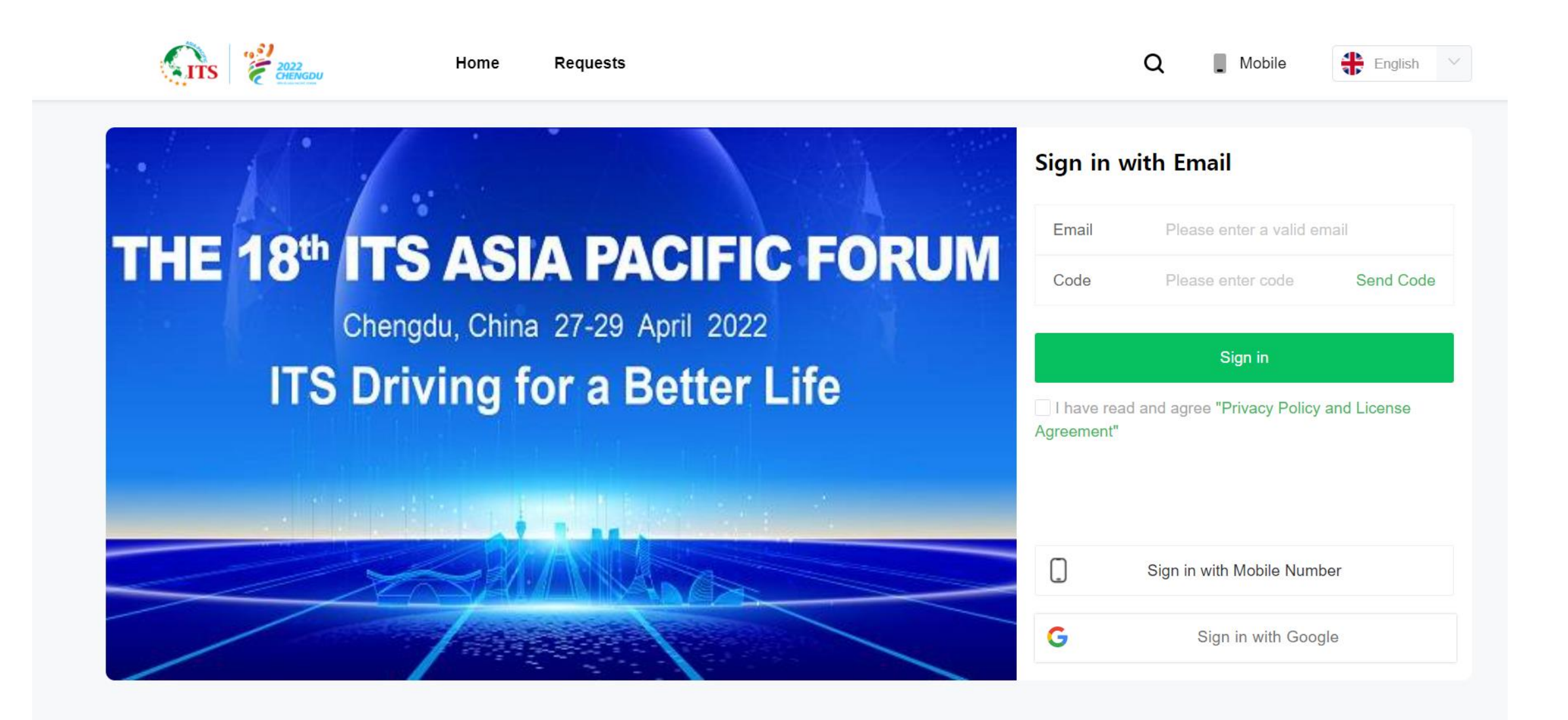

2) 발표세션 및 전시회 관람

- Agenda > 발표세션 관람
- Exhibition > 전시회 관람

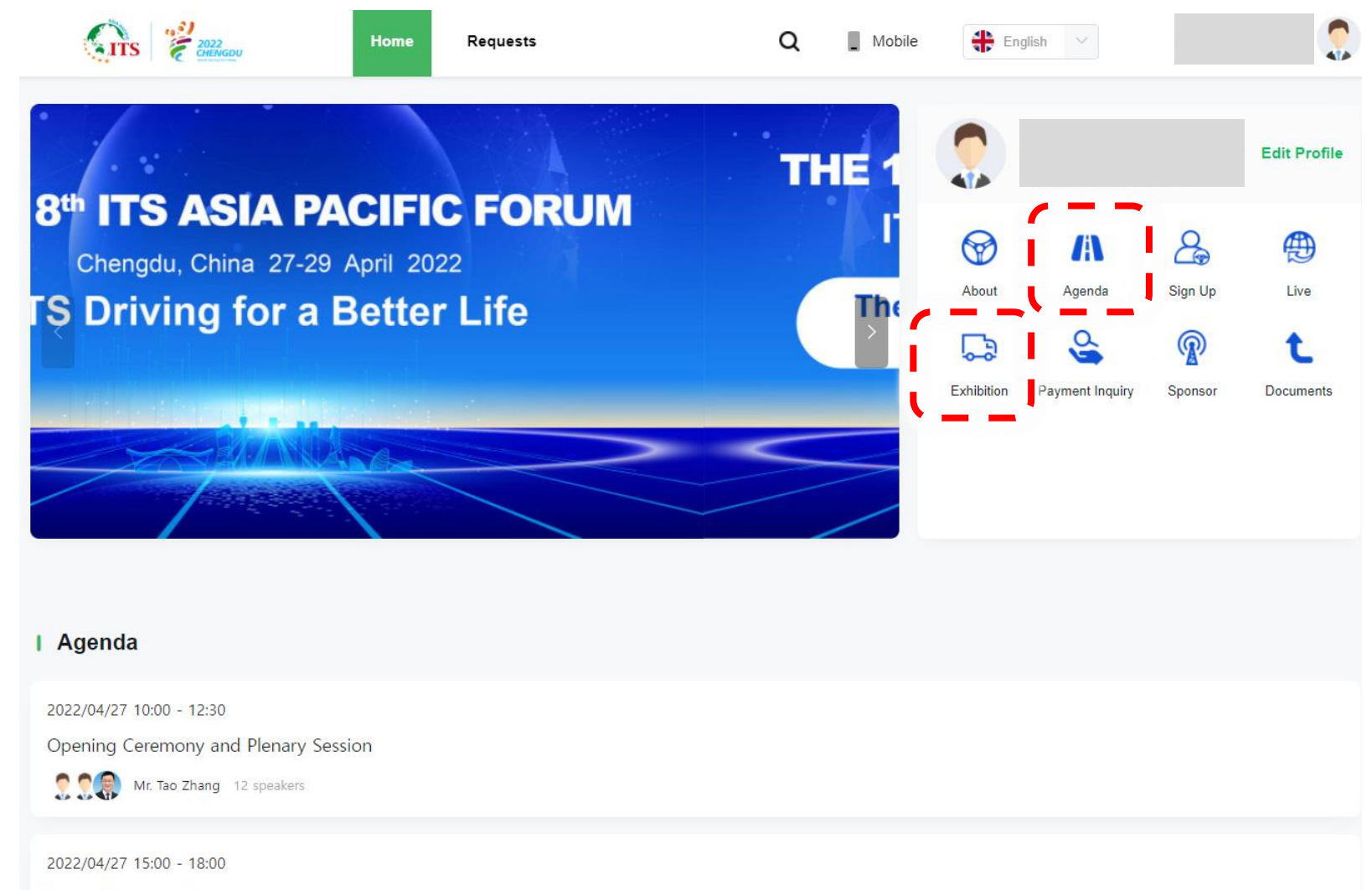

Interactive Session 1

(발표 세션 화면)

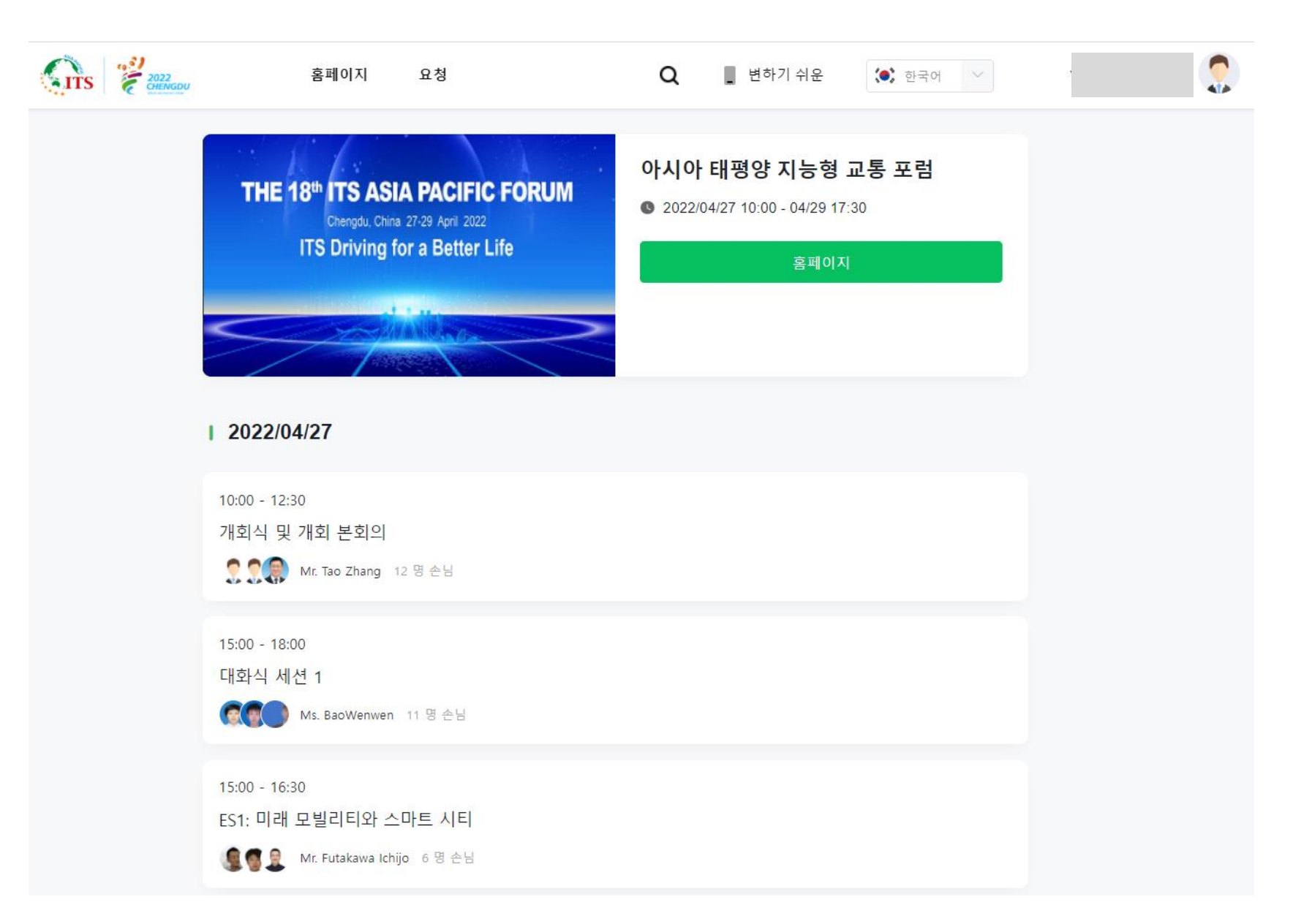

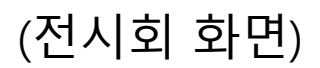

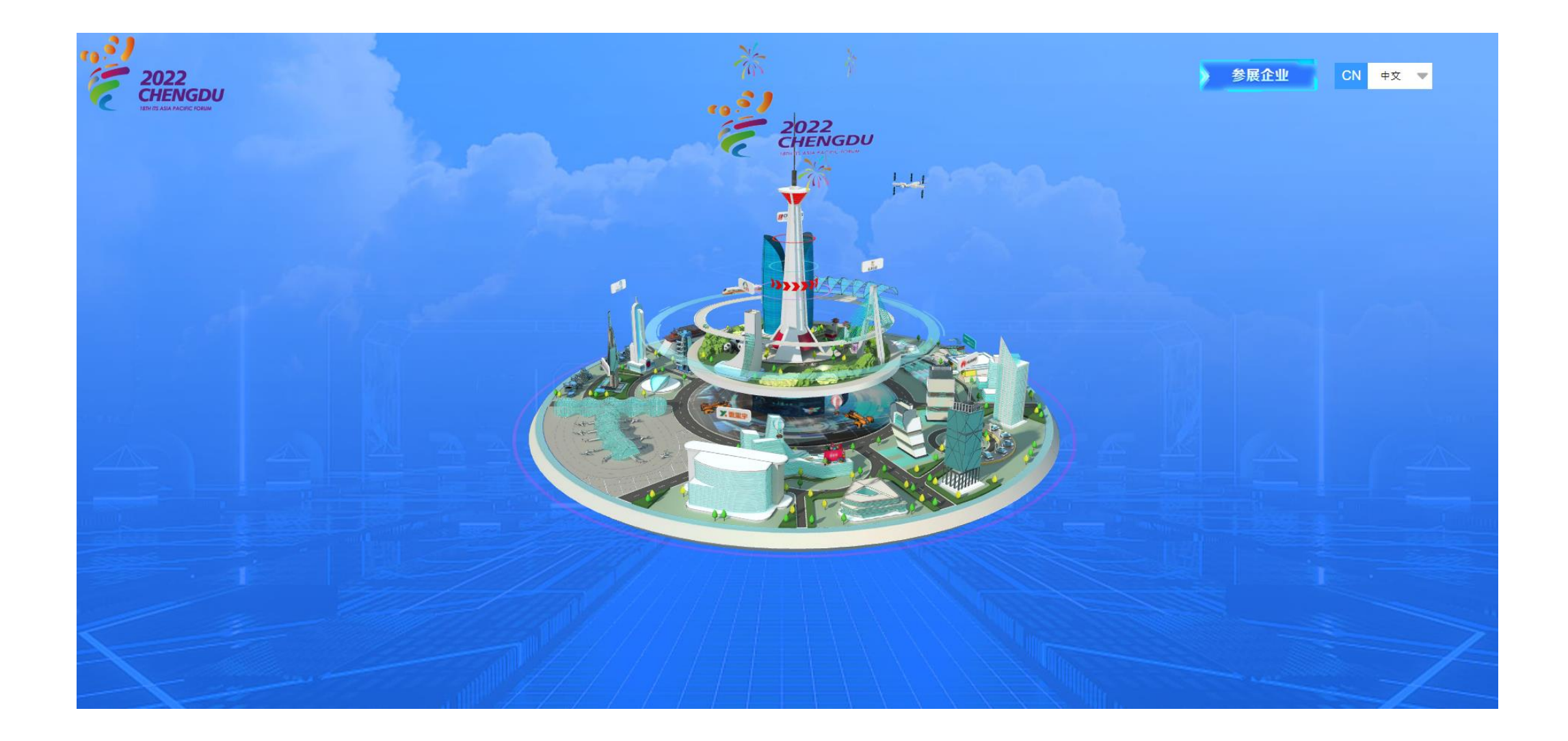